# **GTXRaster CAD® Series**

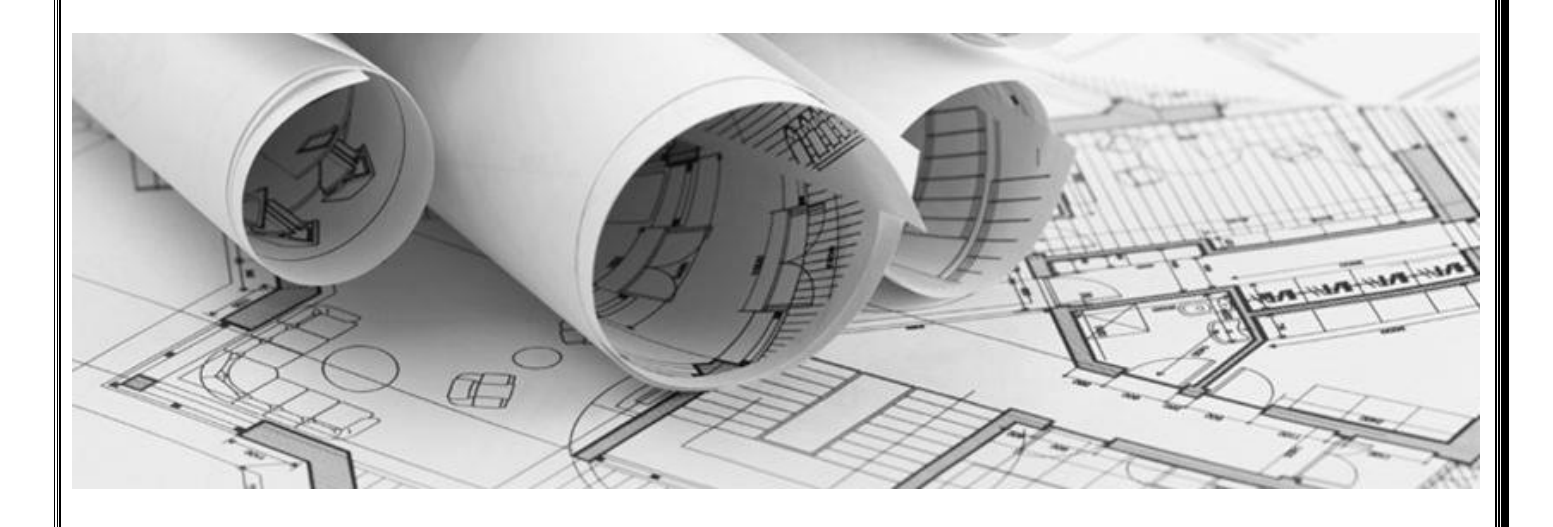

# *Installation Guide*

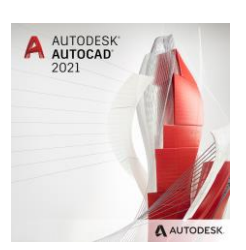

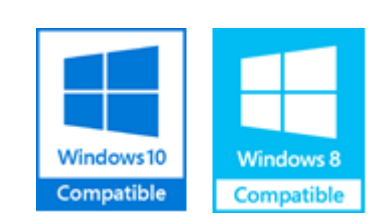

**2020** Revision 3 – 08/20

### **GTXRaster CAD 2021 Series Installation Guide**

### **Introduction**

Thank you for your interest in the GTXRaster CAD<sup>®</sup> 2021 Series products. This is the latest version of our AutoCAD based application from GTX Corporation, which enables you to utilise scanned paper drawings in your AutoCAD<sup>®</sup> 2021 environment.

### **Product Overview**

The **GTXRaster CAD® Series** is a third party application, which works with AutoCAD. Previous versions of GTXRaster CAD are available for AutoCAD 2020 through to 2012. The current GTXRaster CAD 2021 Series works with AutoCAD 2021 under Windows 10 & (64 bit), Windows 8/8.1 (64 bit). It consists of 2 main products:

**GTXRaster CAD**<sup>®</sup>, the industry acclaimed "AutoCAD for Raster" is the most productive raster cleanup and editing software available for AutoCAD users. Modify and enhance your legacy paper drawings in your AutoCAD environment for use in your current design process.

**GTXRaster CAD PLUS** contains all the raster editing and manipulation capabilities of GTXRaster CAD with the added functionality of automatic raster to vector conversion, powerful batch conversion technology and advanced text recognition for the AutoCAD environment.

### **Evaluation Copy**

You can install an **Evaluation Copy** of one of the **GTXRaster CAD<sup>®</sup> Series** products. This option allows you to experience the real capabilities of loading and working with scanned raster image files, including raster editing and raster conversion capabilities within GTX. It requires that you have full AutoCAD 2021 running and configured on your system. **(Note – This 2021 version software will not work with AutoCAD LT)** The evaluation (demo mode) software allows you to use all of the functionality on a restricted area of a loaded image. The demo mode area is 1000x1000 pixels, which represents approx. 125mm square area at a resolution of 200dpi.

## **GTXRaster CAD Evaluation Software - Installation**

### **System Requirements**

To install the GTXRaster CAD 2021 Series evaluation software you will require the following configuration:

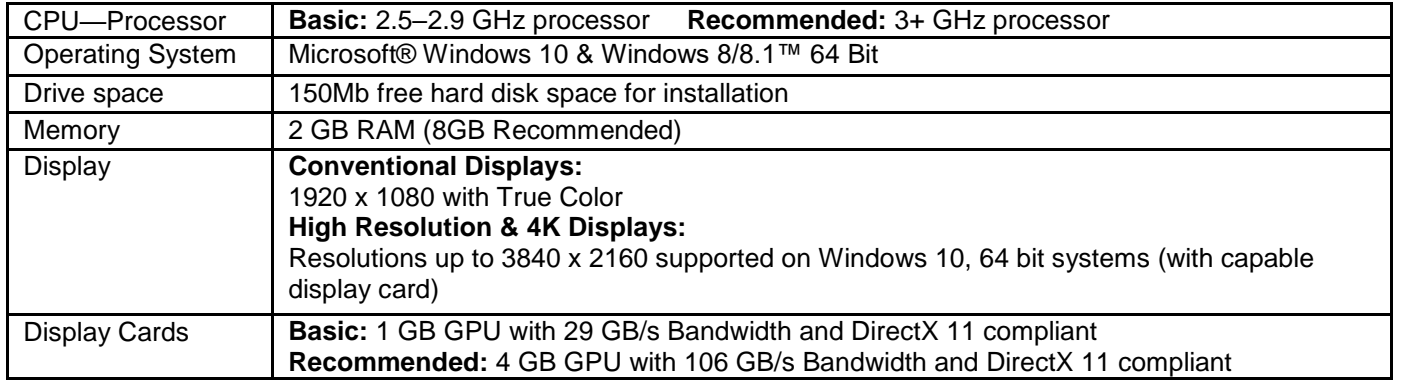

### **Installing the Software**

Firstly ensure that you have AutoCAD 2021 installed & running, then follow these steps to install your software:

### **Running the Install**

A splash screen will appear welcoming you to the Installshield wizard for **GTXRaster CAD 2021 Series**, select **NEXT**.

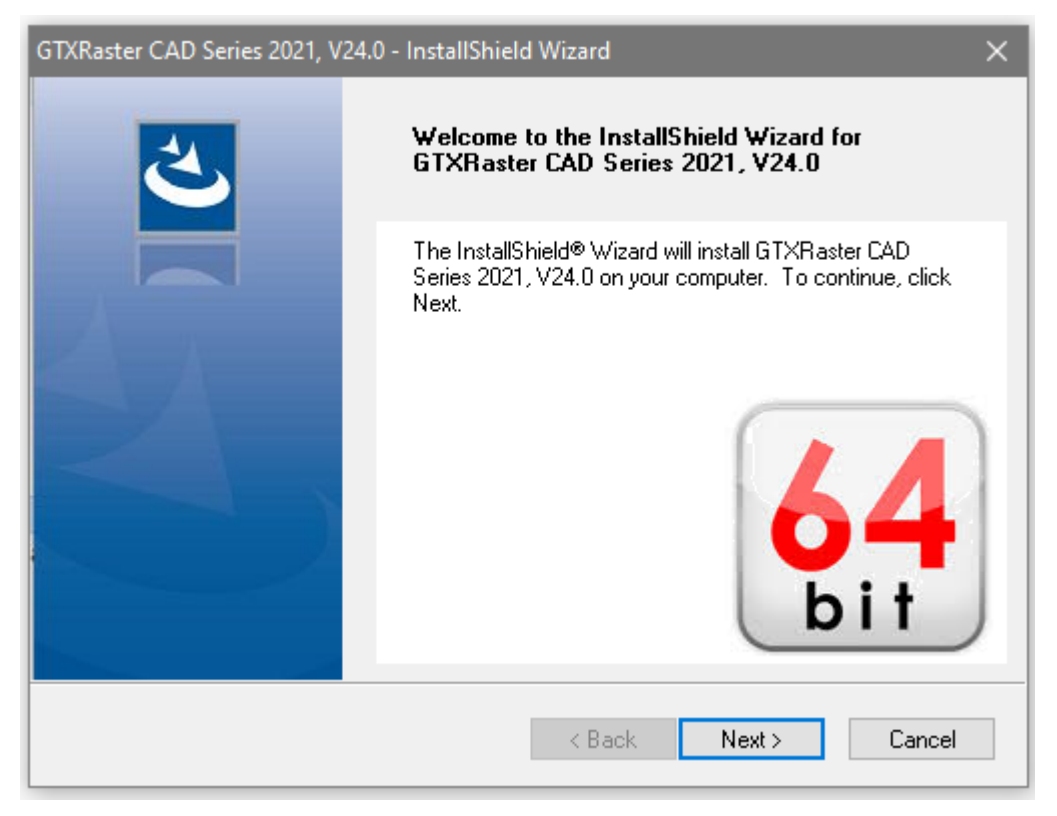

You will be asked if you wish to accept the **GTX software license agreement**, if you agree select **YES**.

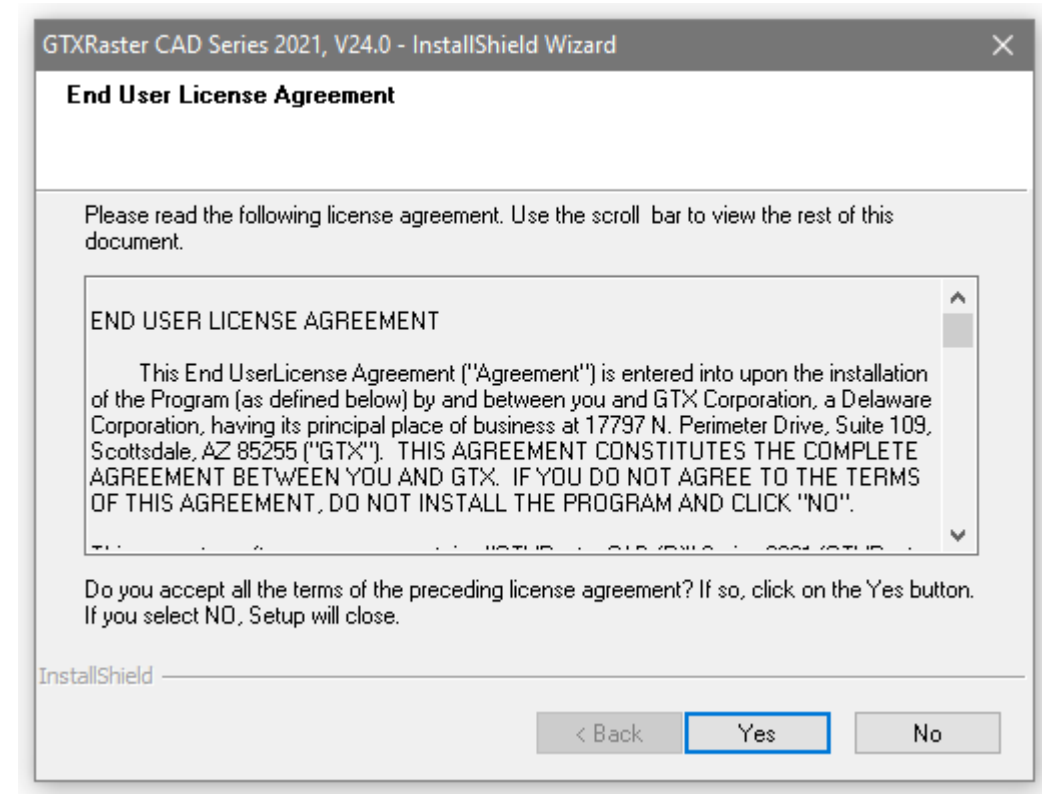

You will **NOT** be asked to select either **Demonstration** or **Licensed** as the licensing options for this new versions of the product are **Licensed** by default. This dialog has been removed from the installer.

You will **NOT** be asked to select either **Hardware** or **Software** as the licensing options for this new versions of the product are **Software** by default. This dialog has been removed from the installer.

A dialog will ask you to select the program level you require. To assess the full benefits of the GTXRaster CAD Software, we recommend you select the **GTXRaster CAD** *PLUS*, click **NEXT**.

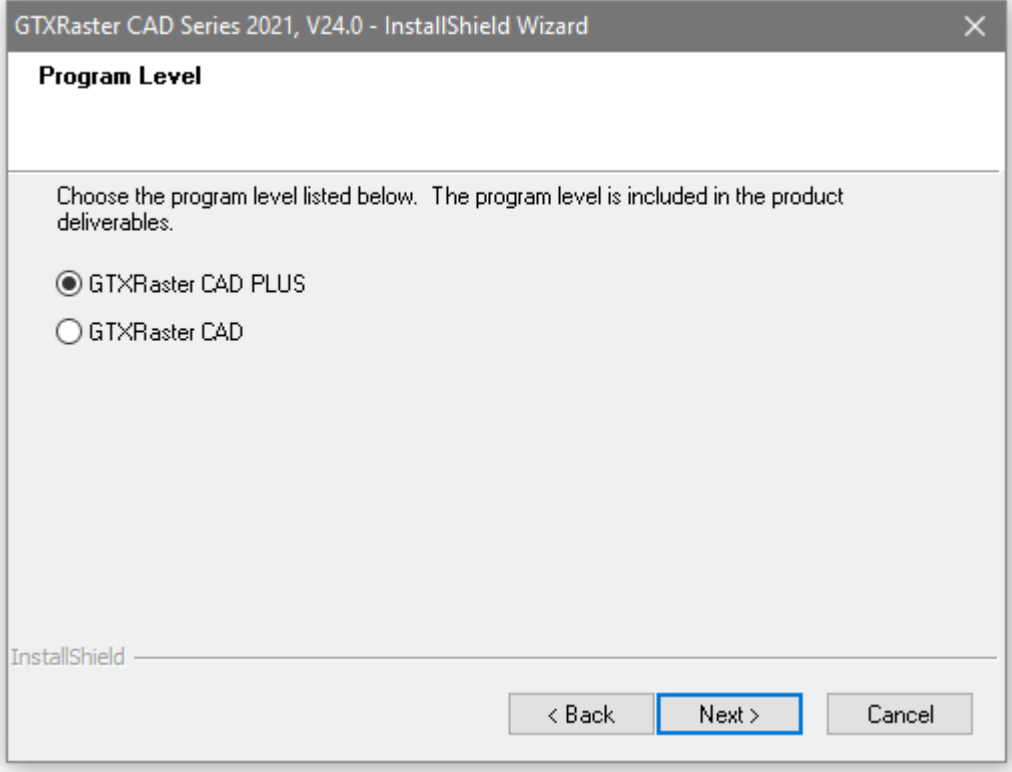

- 4. A dialog will appear asking for the Destination Location to install GTX. We suggest you select the default. Select **NEXT**.
- 5. A dialog will appear asking for a Program Folder name to install into. We suggest you select the default. Select **NEXT**. The system will ask you to confirm your settings, click **NEXT**.
- 6. SETUP will install the program files.
- 7. InstallShield wizard is complete, select **FINISH**.

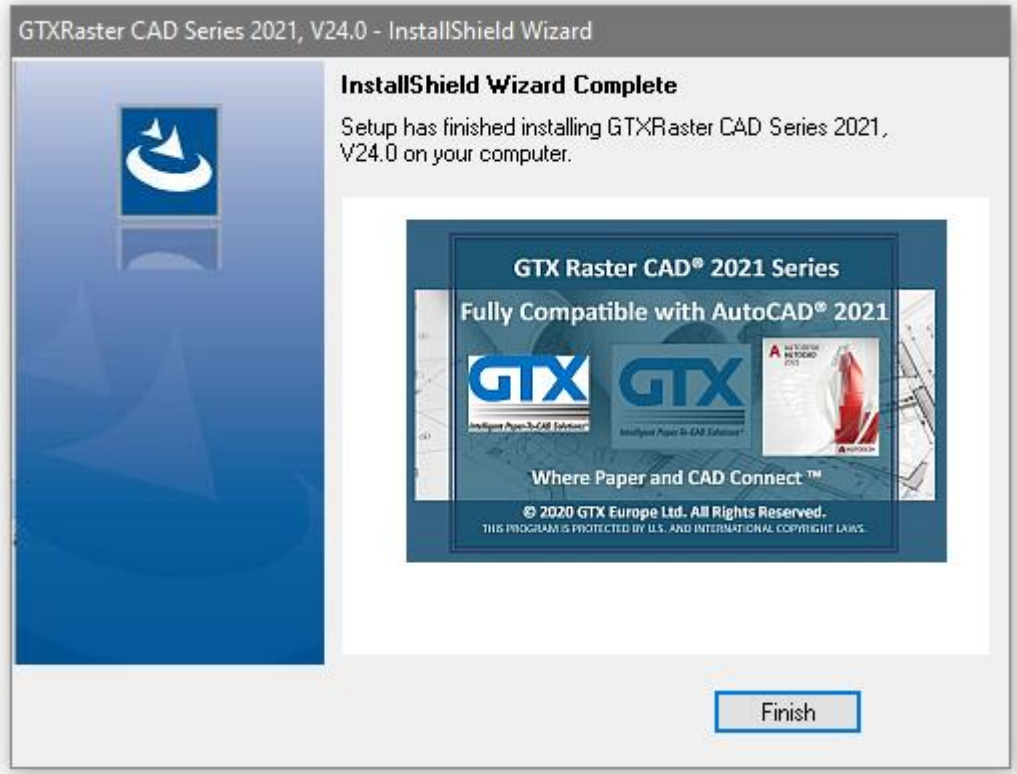

` 8. InstallShield wizard is complete, select **FINISH**.

The installer will launch the SETUP guide on how to license the **GTXRaster CAD 2021 Series** for you to read.

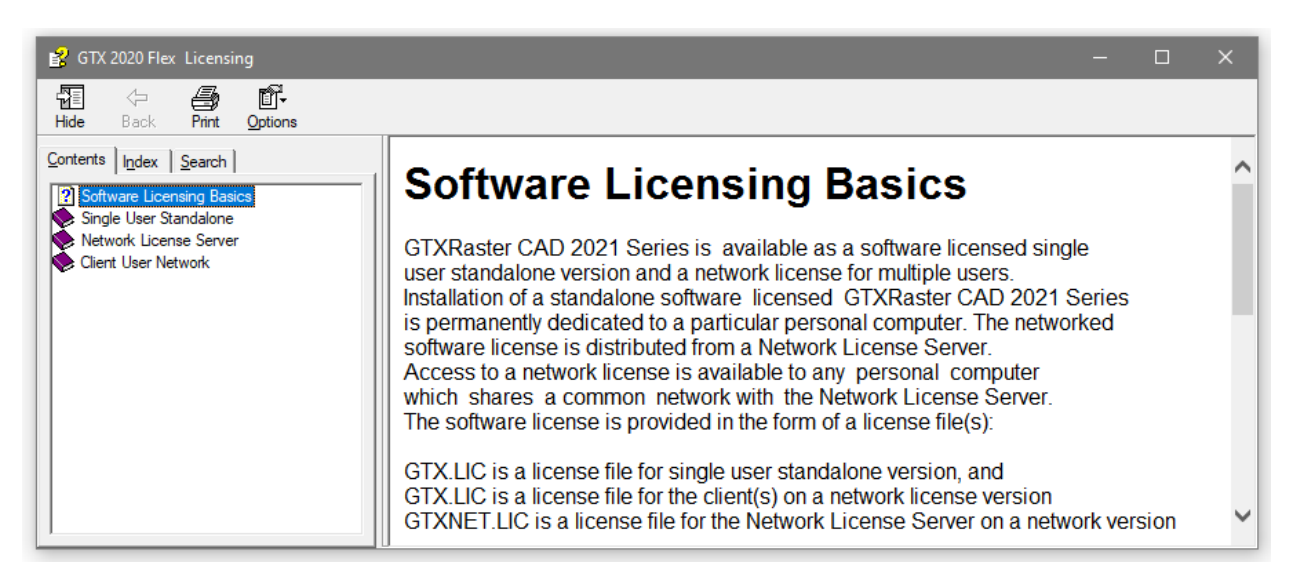

The installation is now complete. To run GTXRaster CAD PLUS simply double click on the

### **GTXRaster CAD** *PLUS* **2021 Icon.**

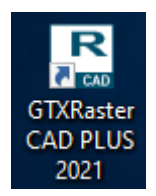

## **Uninstalling the Software**

The following screen will be displayed, select the **Uninstall** option.

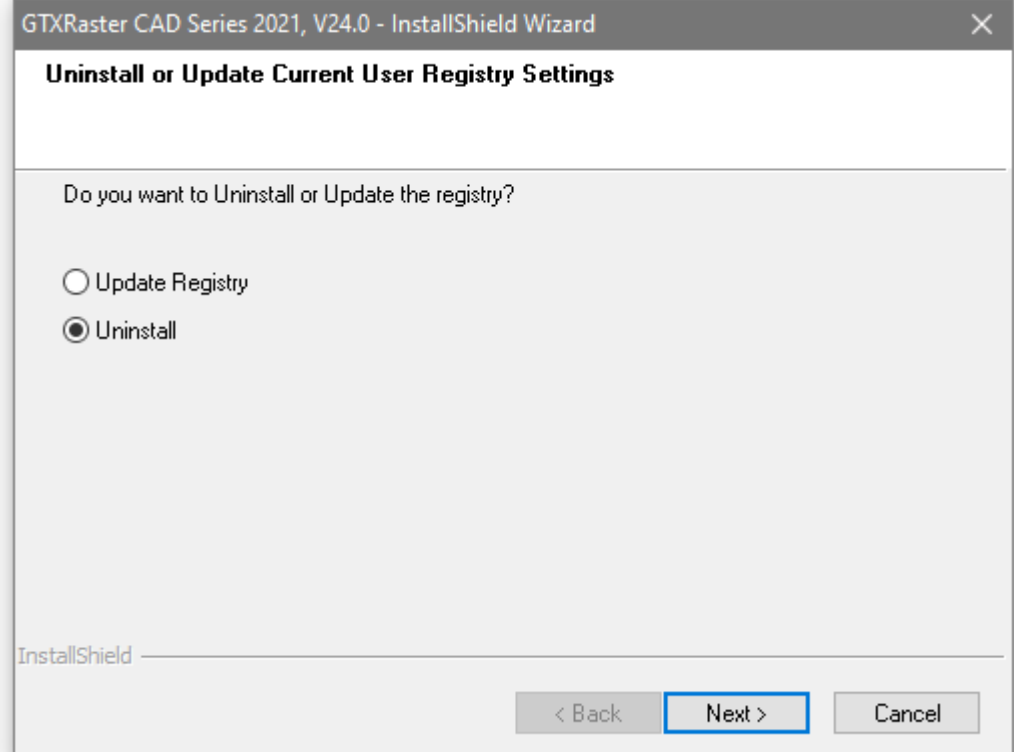

You will be presented with the next option to Confirm Uninstall, select **OK**.

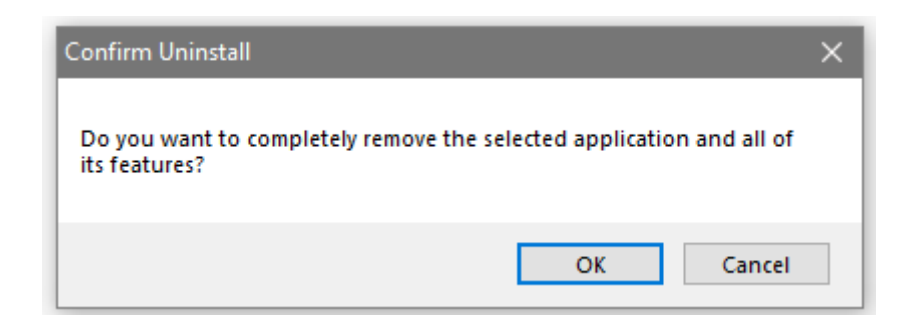

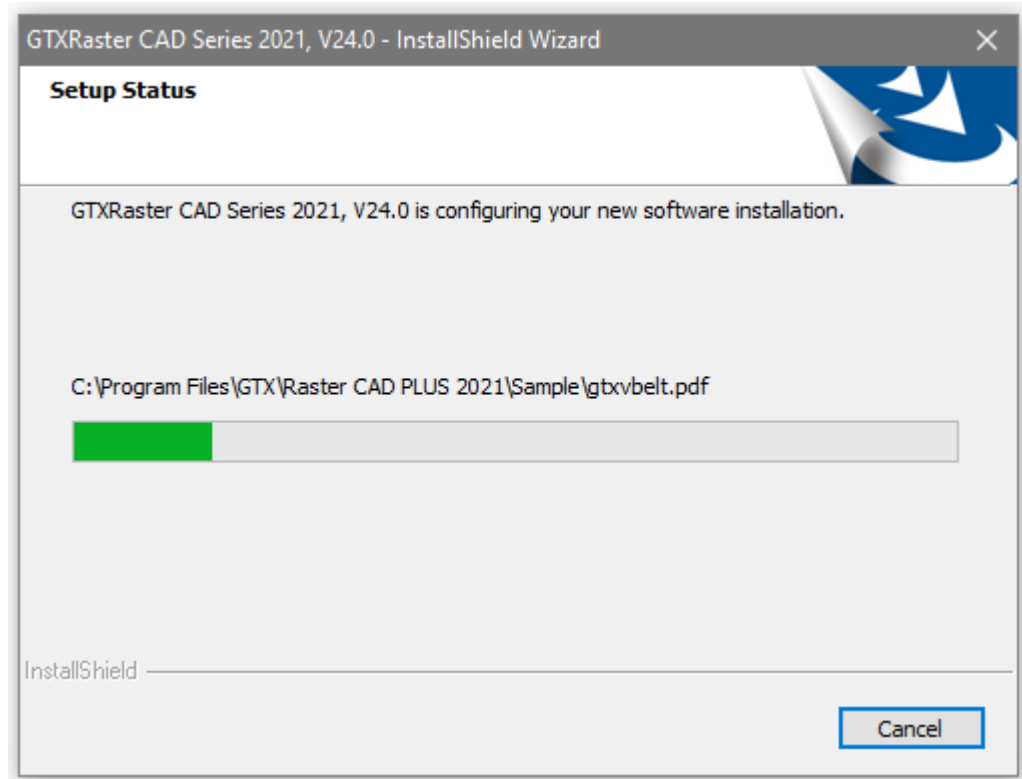

While uninstalling, a window will appear to show the progress of the uninstall.

When the uninstall procedure is complete select **Finish**.

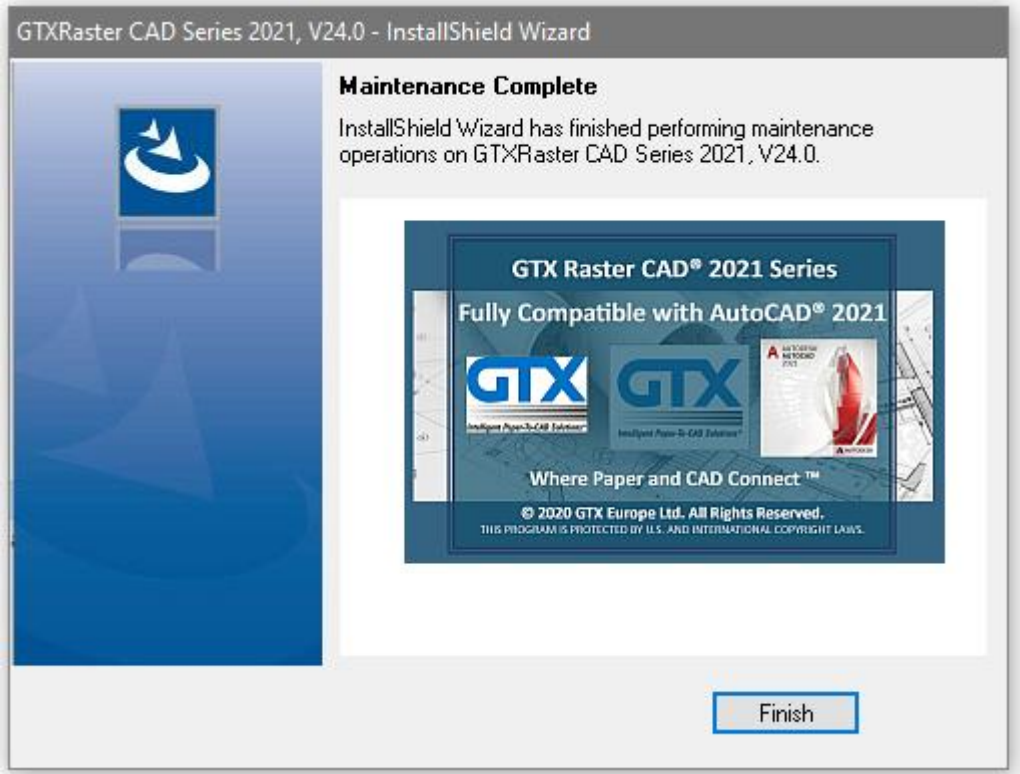

**We trust that this Installation Guide has given you a clearer understanding of how to install the GTXRaster CAD Series of products. For further information or questions on any of the GTX products on this DVD, please feel free to contact us for the name of your nearest GTX Authorised Reseller.** 

> **GTX Europe Ltd Unit 9A Intec 2 Wade Road Basingstoke, Hants RG24 8NE, UK Email: info@gtx.co.uk Phone: +44 (0) 1256 814444 Fax: +44 (0) 1256 364887**

**REMARKS:**

GTX®, GTXRaster CAD®, GTXRaster CAD® PLUS and Intelligent Paper to CAD Solutions® are registered trademarks of GTX. GTXImage CAD™, GTXImage Edit™, GTXImage CAD PLUS™, GTXSmartCAD Edit™, GTX®ICR PLUS™, Intelligent Object Picking™ AutoClean™ & GTXScanClean™ are trademarks of GTX. U.S. Patent No. 7,016,536 applies. Windows® is a registered trademark of Microsoft Corp. AutoCAD® & Autodesk® are registered trademarks of Autodesk, Inc. **FLEX**Net<sup>®</sup> is a registered trademark of Flexera ™ Software. **FLEXENABLED™** is a trademark of Flexera ™ Software. CQuantizer © is copyright of Jeff Prosise 1996-1997 PDFLib V 9.1.2 & PDFLib TET 5.1.0 is a copyright of PDFlib GmbH.

All other brand names, product names, service marks or trademarks belong to their respective holders. ©Copyright GTX Europe Ltd 2020. All Rights Reserved.